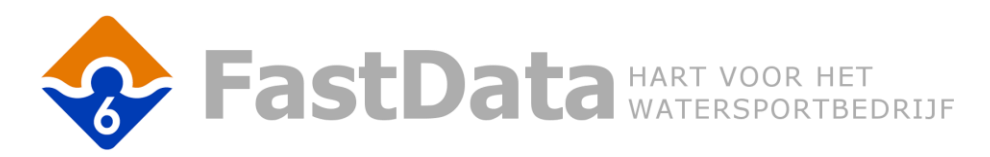

# Betaallink - handleiding

# Inleiding

In dit document staat beschreven hoe u deze App kunt gebruiken, wat de minimale eisen zijn en wat er eventueel aan ingesteld moet worden.

# Handleiding

# Beschrijving

De betaallink is een toevoeging op de facturering module in Fastdata. De betaallink wordt bewaard bij de factuur en kan aan uw e-mail berichten worden toegevoegd. De ontvanger van het bericht kan de link aanklikken en krijgt daardoor de mogelijkheid om het factuurbedrag gelijk te betalen.

# Hoe maak ik een betaallink?

Fastdata facturering heeft een knop "Betaallink". De knop stelt u in staat een betaallink in te vullen en een uiterste betaaldatum aan te geven.

# Hoe kan ik zorgen dat de betaallink in mijn digitale facturatie te gebruiken is?

De betaallink heeft de mailcode **224**. Wanneer u deze mailcode in een Fastdata (systeem)document gebruikt, wordt deze code automatisch vervangen voor de betaallink die eerder is opgeslagen bij de factuur.

Maak een systeemdocument voor de factuur (voor het versturen van individuele facturen)

- Ga naar "Instellingen > Systeemdocumenten > Factuur"
- Kies een bestaand, of maak een nieuw document
- Voeg de speciale mailcode **[<224>]** in
- Bewaar het document

Zodra u een factuur per e-mail verstuurd, vraagt FastData om het gewenste systeemdocument. Kiest u nu het zojuist aangemaakte document, dan wordt op de plek van de mailcode de betaallink ingevoegd. Als er maar 1 systeemdocument aanwezig is, zal deze automatisch gekozen worden.

# Automatisch aanmaken betaallink

De betaallink kan ook automatisch aangemaakt worden. Fastdata kan gebruik maken van onderstaande API's:

• Mollie

#### Aandachtspunten

- Mailcode **224** moet in een document zijn opgenomen dat als inhoud van een e-mail bericht wordt gebruikt bij het mailen van een factuur. Dat mailen kan ook via een sessie of een mailing op basis van facturen.
- Het factuurbedrag moet groter zijn dan € 0,00
- Er moet geen incasso machtiging ingesteld zijn op de factuur
- Het factuur mag niet in een afgesloten boekjaar liggen
- Het is niet mogelijk een link te gebruiken in de brieven van de aanmaning module
- De mailcode kan alleen gebruikt worden bij aanbetaling en omzet facturen
- Elk factuur krijgt een eigen unieke betaallink

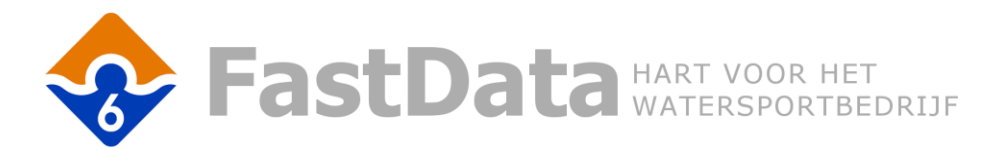

#### Maak een document sjabloon voor de factuur (voor sessie facturatie)

- Ga naar "Documenten"
- Kies een bestaand, of maak een nieuw document
- Voeg de speciale mailcode **224** in
- Bewaar het document

Bij het maken van een factuur sessie kunt het betreffende document sjabloon gebruiken als voorblad van de mailing. De betaallink wordt dan op de ingestelde plaats ingevoegd.

# Mollie.com

WWW.[MOLLIE](http://www.mollie.com/).COM

# De Mollie app activeren/instellen

- Maak een account aan
- U krijg een api key toegewezen
- Vul deze api key in bij de externe verbinding, zie instellen externe verbinding

# Testen van de betaallink

U krijgt van Mollie.com een apikey en een test apikey. Kopieer en plak de TEST apikey in de externe verbinding. Als alles correct werkt dan kunt u de test apikey vervangen voor de "echte apikey".

### Instellen externe verbinding

- Ga naar "Instellingen > Diverse Instellingen > Externe verbindingen"
- Kies "HTTP"
- Maak een nieuwe verbinding aan met de volgende instellingen:
	- o Accountnaam Mollie
	- o Map /v2/ (**let op**: kleine letters gebruiken!)
	- o Servernaam [https://api.mollie.com](https://api.mollie.com/)
	- o Poort 443
	- o Ssl JA
	- o Apikey <overnemen van mollie.com>

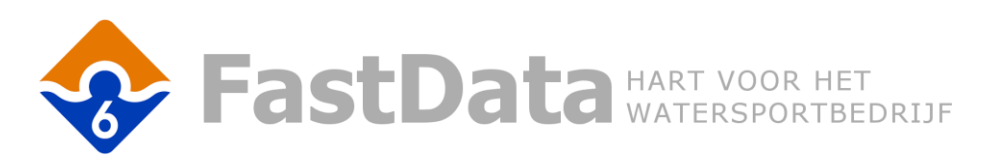

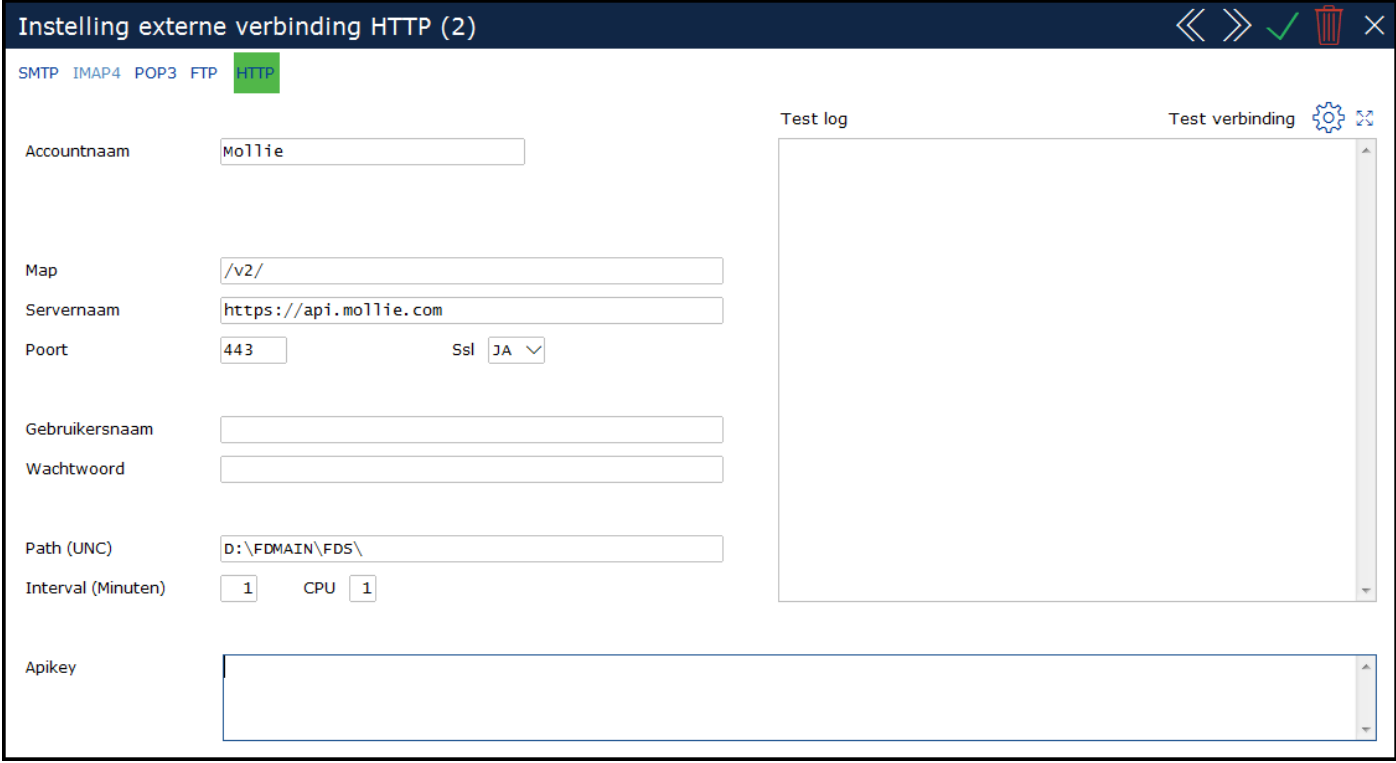

*[Schermafbeelding – instellen externe verbinding]*

### Instellen MollieApp

- Ga naar "Status > Status geladen Apps > MollieApp"
- Kies bij "Externe verbinding" de zojuist aangemaakte verbinding (normaal gesproken **Mollie**)
- Bewaar

# Opmerkingen

- 1) Ik wil wel een automatische link bij een enkel factuur maar niet bij een mailing of sessie. >> Zorg dat in het gekozen voorblad (document) de mailcode **224 niet** is gebruikt
- 2) Als er eenmaal een betaallink is aangemaakt, dan is deze alleen door de gebruiker aan te passen. Een nieuwe link wordt dan niet meer automatisch aangemaakt. Ook als de link is verlopen. >> Wanneer de betaallink is verlopen dan kan via "Formulieren > Factuur > kies het factuur > Betaallink > Betaalverzoek" een nieuwe betaallink aangemaakt worden.
- 3) De betaallink is geldig tot de datum waarop de betaallink wordt aangemaakt + het aantal dagen betalingstermijn van de betreffende factuur.

#### Minimale eisen

- FastData versie **6.5.0**
- De FastData App **MollieApp**
- Een geldige **apikey** van Mollie (op te vragen via mollie.com)